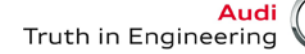

# **Service Information**

## **Workshop Equipment Number: ATE-14-21**

**Subject: John Bean VAG1943B, VAS6331, VAS6421 Aligners Pro32 Program Update Version 4.12 (09.2014)**

**Date: Oct. 30, 2014**

### *Supersedes ATE-14-13 dated Jul. 15, 2014 due to PRO32 Program software update.*

This communication provides important information on how to obtain and install the latest software for the John Bean VAG1943B, VAS6331, VAS6421 alignment tools.

### **Latest Software Versions Released:**

Pro32 vag-version 4.12 .exe (program update September, 2014)

### **Installation Requirements:**

- All John Bean VAG1943B, VAS6331, VAS6421 Aligners must be previously updated to Pro32 Program software version 3.4 or higher before performing this update
- Attain a copy of Pro32 Aligner software and Vehicle Specification updates installation instructions (see attachments)
- Dealers must download Pro32\_vag\_version\_4.12.exe file from ServiceNet*>> Wheel Alignment Software >> John Bean*

### **Installation:**

To update the John Bean VAG1943B, VAS6331, VAS6421 Aligners, please read and follow the Pro32 Aligner software and Vehicle Specification updates installation instructions attached.

Questions regarding installation of software updates to VAG1943B, VAS6331 or VAS6421 (after they have been downloaded), can call EquiServ technical support desk (service group for John Bean) at 800-225- 5786. EquiServ will also be able to help with Aligner software and specifications installed from CD.

**© 2014 Audi of America, Inc.**

**All rights reserved. Information contained in this document is based on the latest information available at the time of printing and is subject to the copyright and other intellectual**  property rights of Audi of America, Inc., its affiliated companies and its licensors. All rights are reserved to make changes at any time without notice. No part of this document may<br>be reproduced, stored in a retrieval s **modified or reposted to other sites, without the prior expressed written permission of the publisher.**

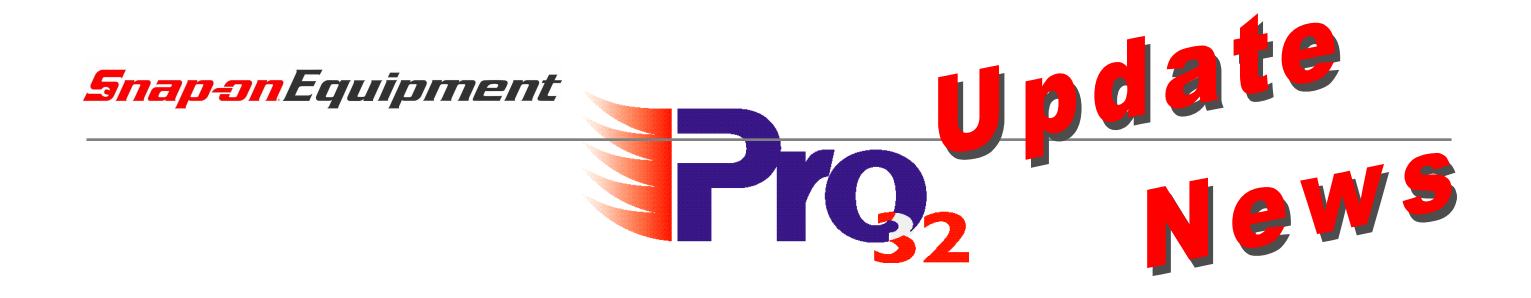

# **Software PRO32 Version 4.12, September 2014**

Supplements/Changes compared to Version 4.11

# **Software PRO32 Version 4.12 vom September 2014**

Ergänzungen/Änderungen zur Version 4.11

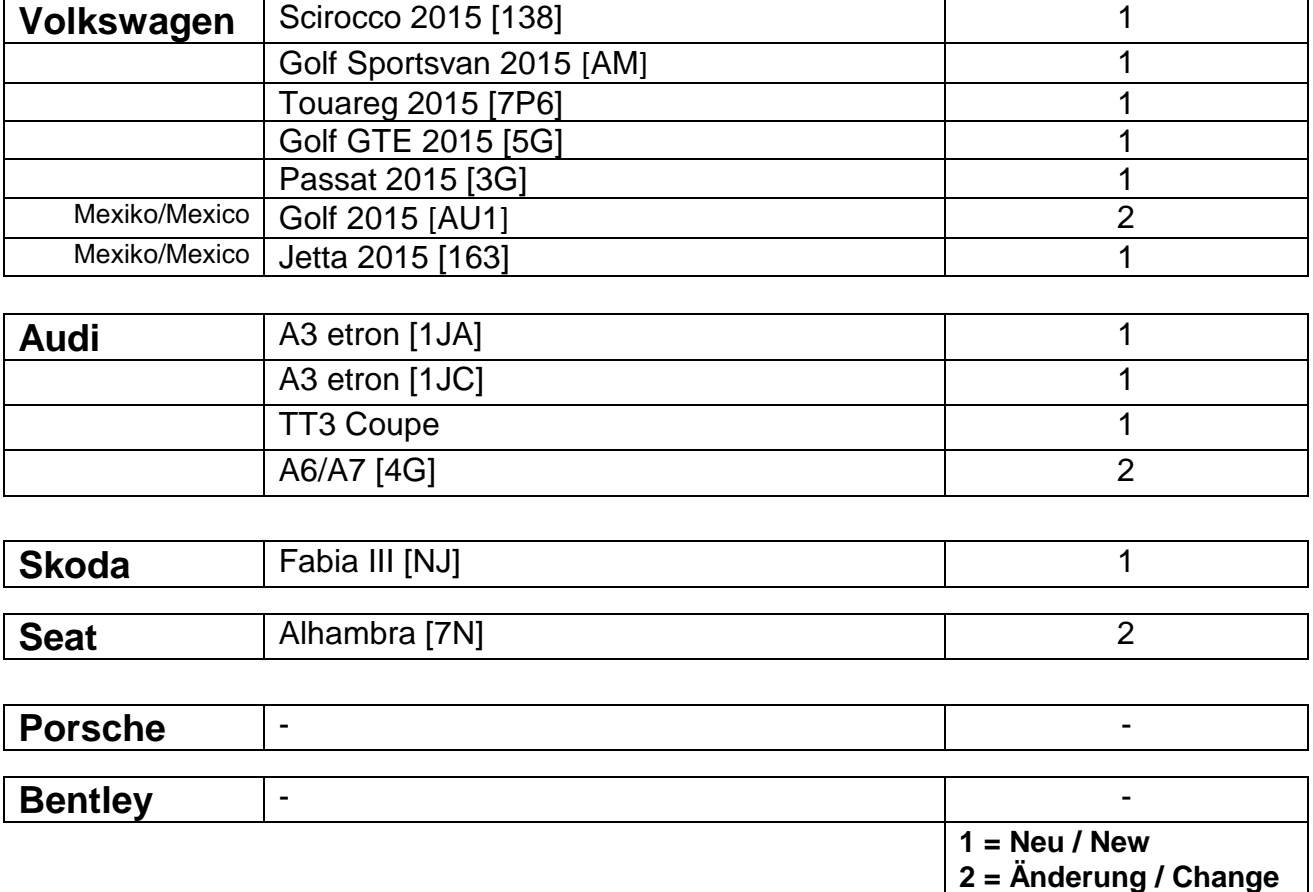

# *Seite/Page:* **1 of 1**

Snap-on Equipment GmbH- Konrad-Zuse-Strasse 1 – D 84579 Unterneukirchen – Tel.: +49 (0) 8634 / 622-0

Geschäftsführer: Klaus Kirstätter

Sitz der Gesellschaft: Unterneukirchen, Eingetragen beim Handelsregister Traunstein HRB 20757

AGB in ihrer gültigen Fassung entnehmen Sie bitte unserer Homepage: www.snapon-equipment.de

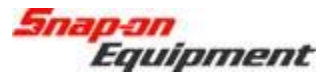

### Software Installation Instructions Pro32 VAG (Portal Install)

This document outlines the installation process for Pro32 Software, specifically the VAG release portal version to be downloaded in the field as a self-extracting ZIP file.

After downloading the self-extracting ZIP file from the portal, and copying to the aligner, doubleclick the self-extracting EXE file. See example below.

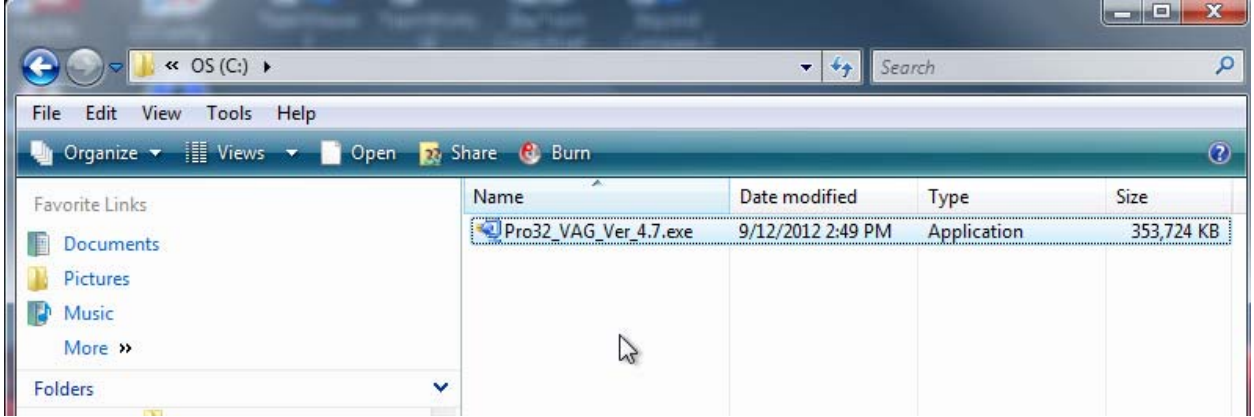

This will open the file to begin the extraction process. Press the "Setup" button and the dialog will show the unzip progress.

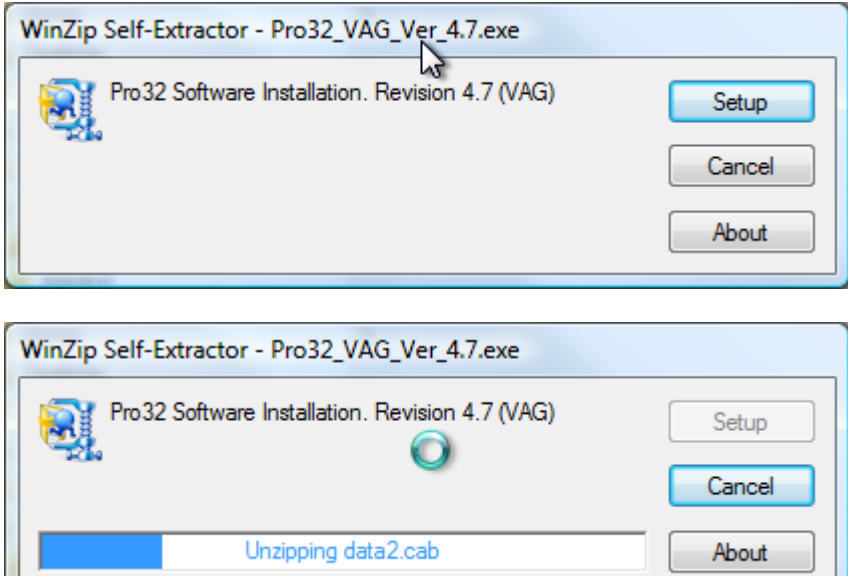

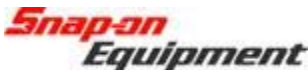

After the ZIP extracts, it will automatically start the Pro32 installer. Select the setup language in the first screen of the installer process and press Next to continue.

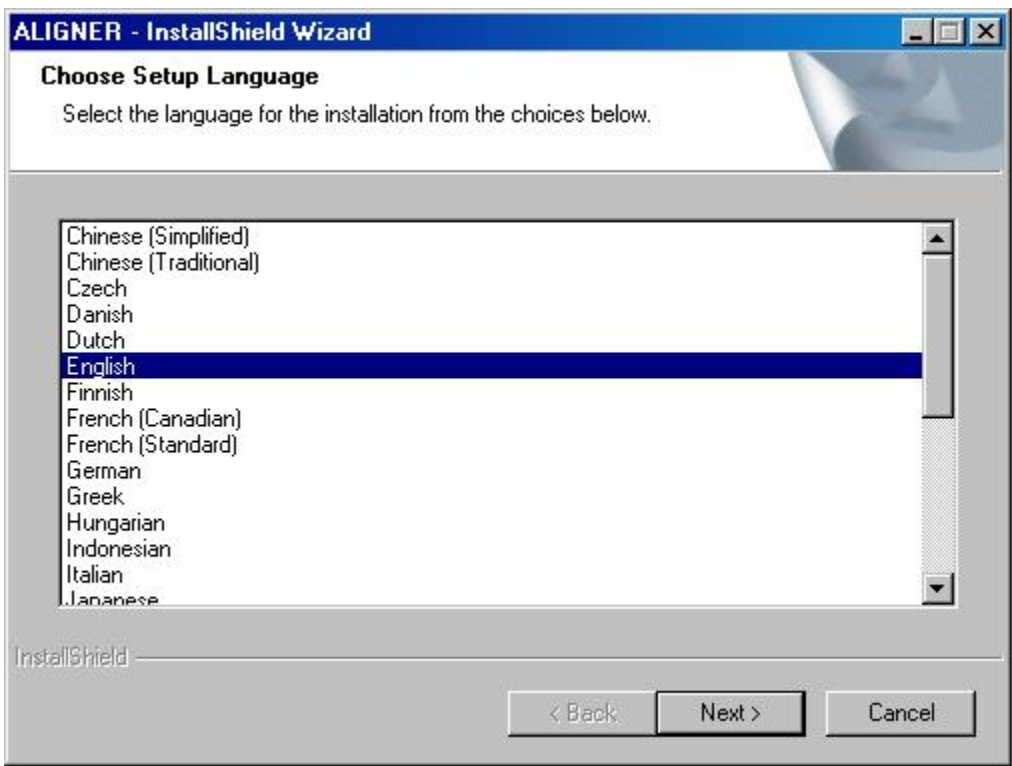

Select which languages (one or many) you would like installed for the software and then press Next to continue.

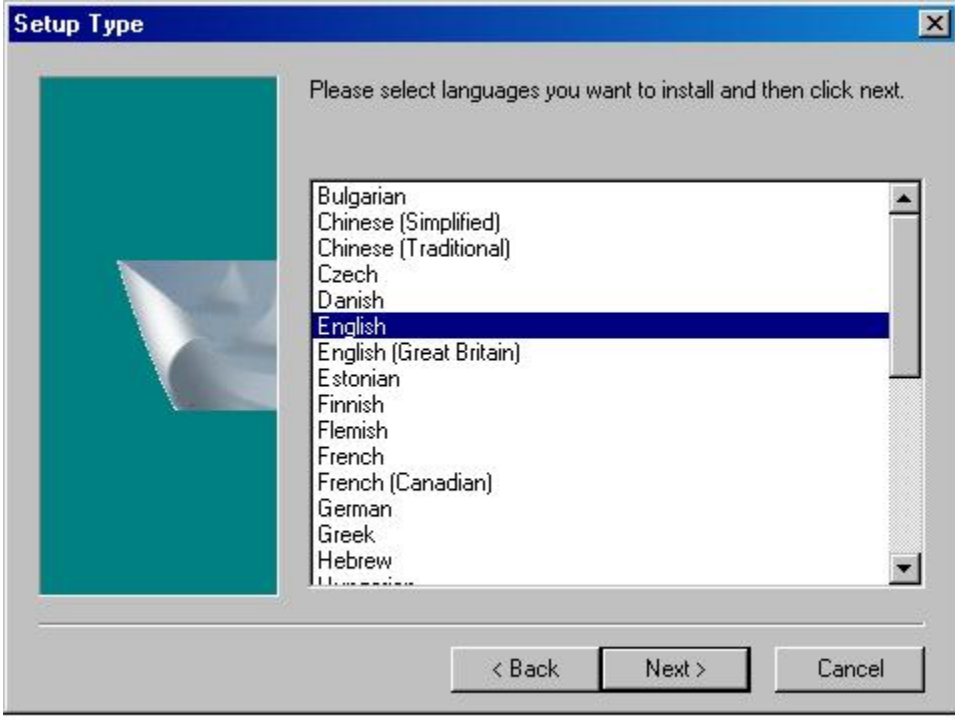

<mark>Snap-on</mark><br>Equipment

The installer shows the progress of the installation

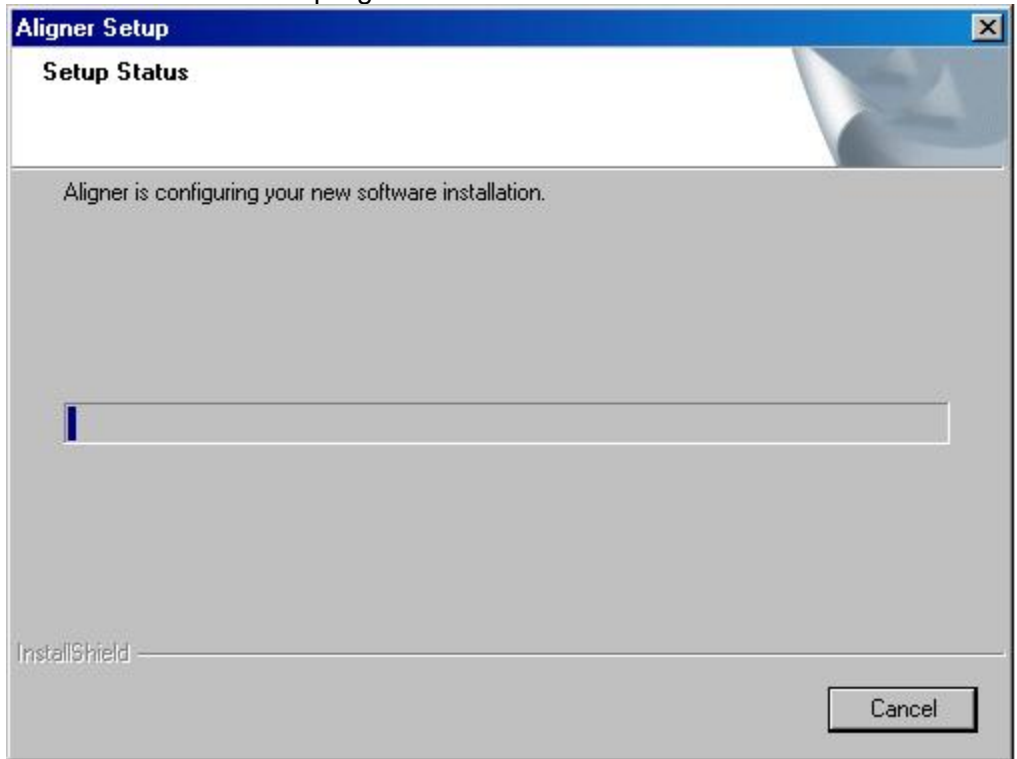

When the installer completes, it will request to restart the computer. Select "Finish".

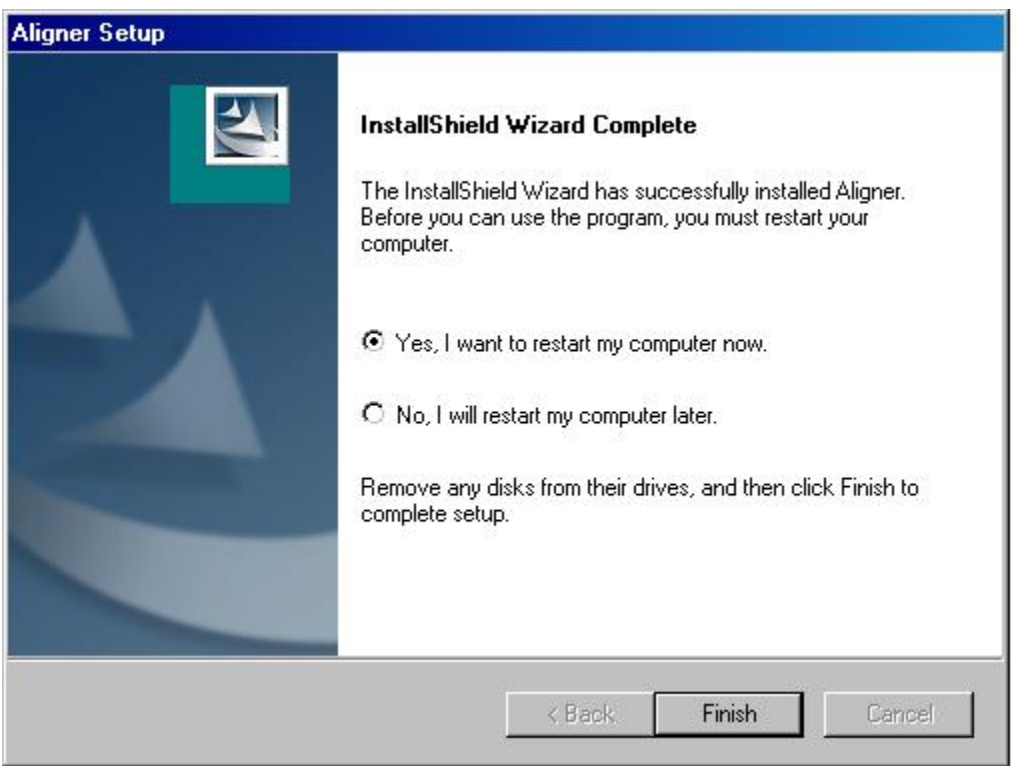

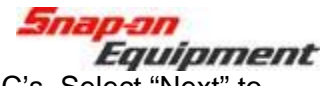

After the PC restarts, it will request to perform the install of video CODEC's. Select "Next" to continue. Once it is finished, it will finish booting into Windows.

The user can confirm the version of the software by using the "About" button on the toolbar of Pro32.

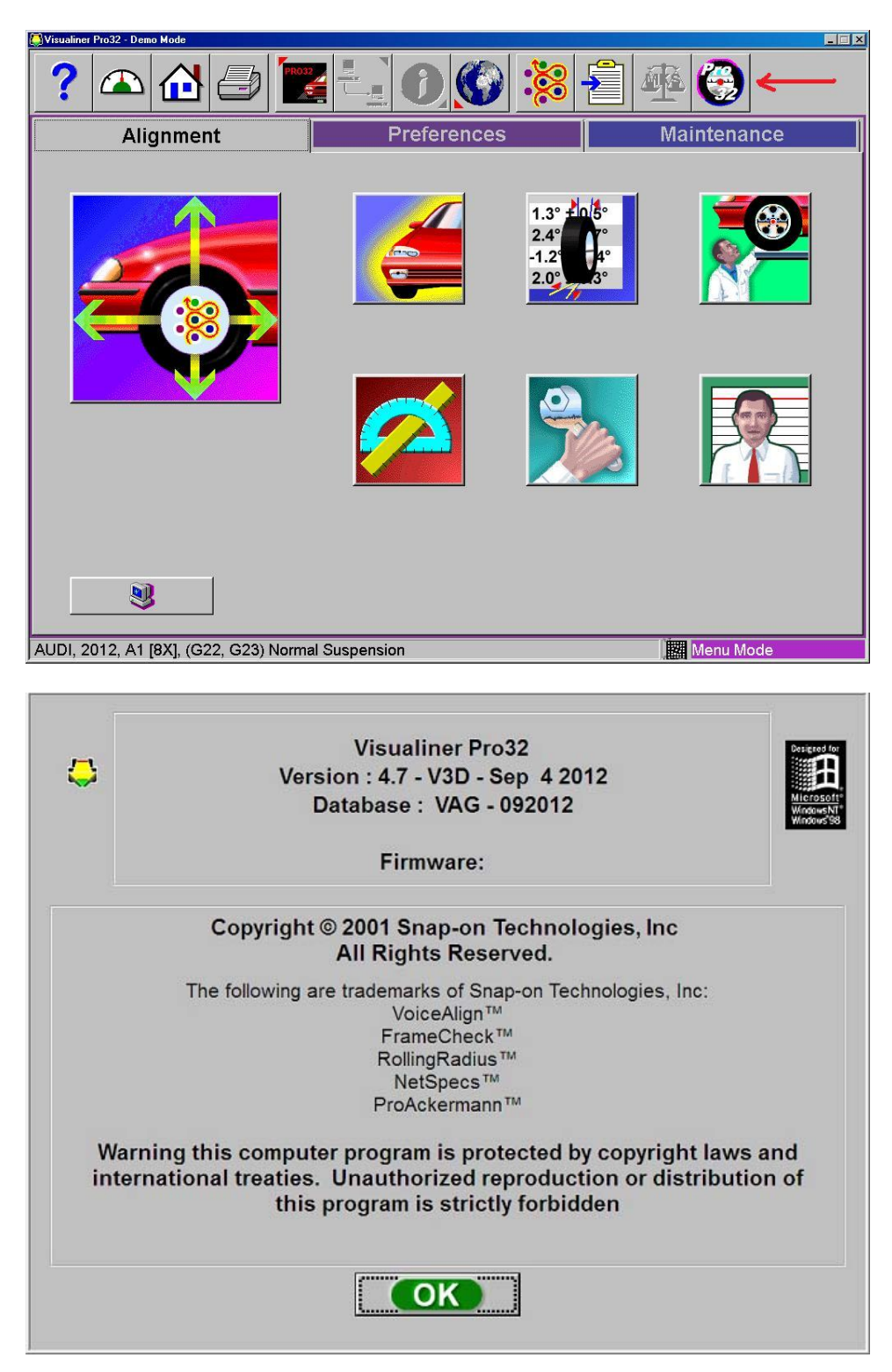